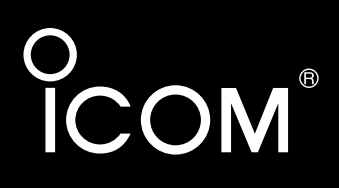

取扱説明書[活用編]

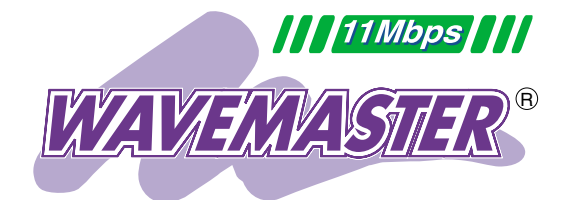

## AP-3000HS WIRELESS ACCESS POINT

# 各章について

各メニューの設定画面について説明しています。 設定画面は、用途別に下記の各メニューに分類されて います。

無線ホットスポット対応 PoE対応

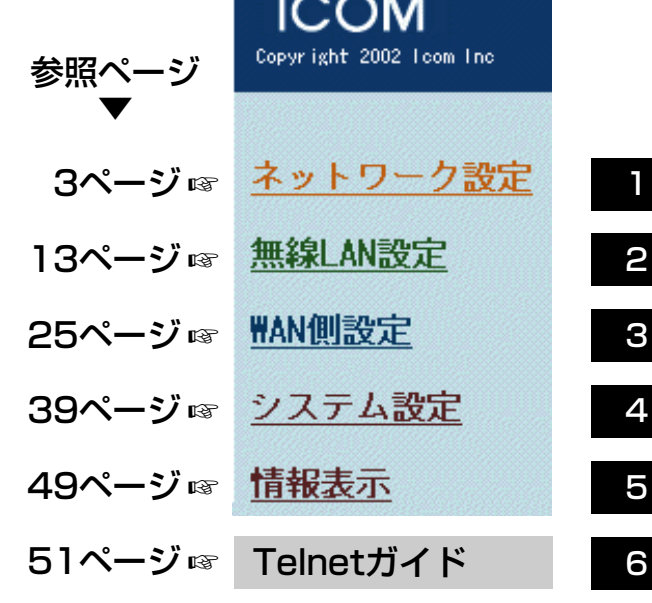

 $^{\circ}$ 

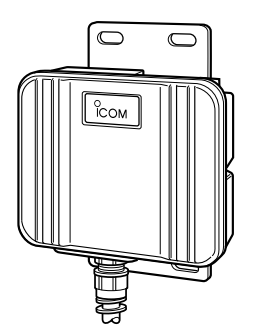

Icom Inc.

はじめに

本書は、本製品で設定できるさまざまな機能について、各 メニューの設定画面について詳しく説明しています。 取扱説明書[導入編]に記載されていない詳細な機能を設定す るときなど、本書と併せてご覧ください。

### 表記について

#### 本書は、次の規則にしたがって表記しています。

- 「 」表記……本製品の各メニューと、そのメニューに属する 設定画面の名称を(「 」)で囲んで表記します。
- [ ] 表記……各設定画面の設定項目名を([ ])で囲んで表記しま す。
- 〈 〉表記……設定画面上に設けられたコマンドボタンの名称を (〈 〉)で囲んで表記します。

※本書は、Ver1.00のファームウェアを使用して説明しています。

### 登録商標について

- ◎アイコム株式会社、アイコム、Icom Inc.、 icomロゴは、アイコ ム株式会社の登録商標です。
- ◎WAVEMASTERは、アイコム株式会社の登録商標です。
- ◎Windowsは、米国Microsoft Corporationの米国およびその 他の国における登録商標です。
- ◎Macintosh、Mac-OSは、米国アップルコンピューター社の登 録商標です。
- ◎Netscape Navigatorは、Netscape Communications Corporationの商標です。
- ◎Adobe、Acrobatは、アドビシステムズ社の登録商標です。
- ◎その他、本書に記載されている会社名、製品名は、各社の商標 および登録商標です。

# <span id="page-2-0"></span>「ネットワーク設定」メニュー | 第1章

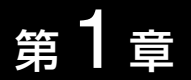

### LANへの接続、RIP、スタティックルーティングの設定を行います。

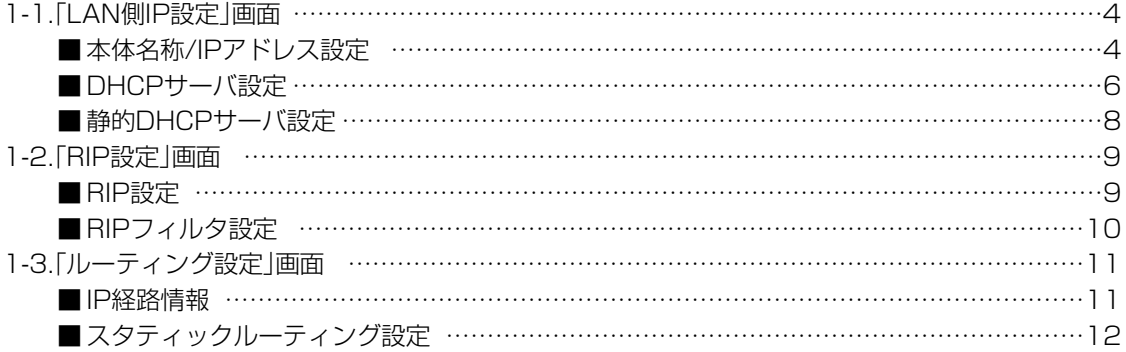

#### <span id="page-3-0"></span>1-1.「LAN側IP設定」画面 ■ 本体名称/IPアドレス設定

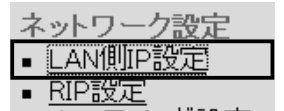

<u>■ ルーティング設定</u>

本製品の名称とLAN側IPアドレスを設定します。

LAN側IP設定

本体をネットワークに接続するための設定を行います。

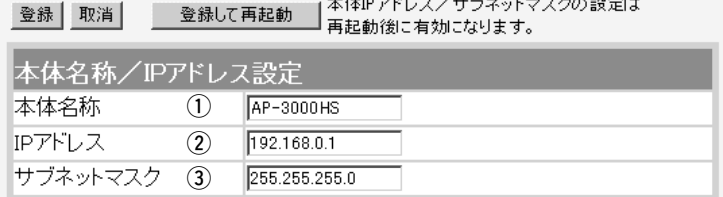

〈登録〉ボタン …………………

[IPアドレス]欄と[サブネットマスク]欄以外の設定内容が有効にな ります。

※[IPアドレス]欄と[サブネットマスク]欄の変更内容は、画面上で 確定されるだけですので、〈登録して再起動〉をクリックするま で有効になりません。

〈取消〉ボタン ………………… 「LAN側IP設定」画面の設定内容を変更したとき、変更前の状態に 戻すボタンです。 なお〈登録〉をクリックすると、変更前の状態には戻りません。

〈登録して再起動〉ボタン …… 本製品を再起動して、「LAN側IP設定」画面で変更したすべての設 定内容が有効になります。

ネットワーク上で、本製品を識別する名前です。 ①本体名称 ……………………

> 設定した名前は、本製品のLAN側に接続されたパソコンから、本 製品に直接アクセスするためのドメイン名の一部として使えます。 (出荷時の設定:AP-3000HS)

#### 入力形式:[http://web.本体名称/]

この場合、[DHCPサーバ設定]項目の[DNS代理応答を使用]欄を 「する」(出荷時の設定)に設定しておく必要があります。また、ほ かのネットワーク機器と重複しないように、アルファベットで始 まる半角英数字(A~Z、O~9、-)、31文字以内で設定します。 ※登録できない文字は、「#,%,/,:,?,@,¥, '」の8種類です。 ※全角文字(15文字以内)も入力できますが、DNSサーバの代理応 答機能は利用できなくなります。

1-1.「LAN側IP設定」画面 ■ 本体名称/IPアドレス設定(つづき)

ネットワーク設定

■ <u>ルーティング設定</u>

• LAN側IP設定 ■ RIP設定

LAN側IP設定

本体をネットワークに接続するための設定を行います。

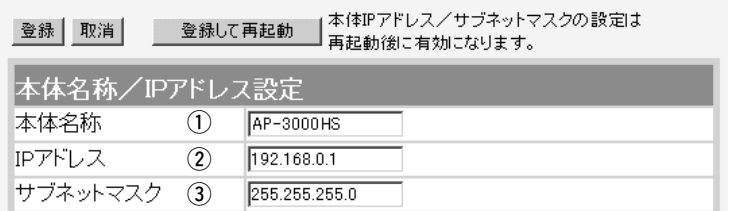

本製品のLAN側IPアドレスを入力します。 2) IPアドレス …………………

(出荷時の設定:192.168.0.1)

本製品を稼働中のネットワークに接続するときなど、そのLANに 合わせたネットワークIPアドレスに変更してください。

※本製品のDHCPサーバ機能を使用する場合は、[DHCPサーバ設 定]項目の[割り当て開始IPアドレス]欄についてもネットワーク 部を同じに設定してください。

※LAN側IPアドレスが「192.168.0.1」のルータタイプモデムに 接続する場合は、「192.168.0.250」に変更してください。 また、「192.168.1.1」の場合は、「192.168.1.250」に変更 してください。 なお、ルータタイプモデムのDHCPサーバ機能を使用する場合 は、[DHCPサーバ設定]項目の[DHCPサーバ機能を使用]欄を

本製品のサブネットマスク(同じネットワークで使用するIPアドレ スの範囲)を設定します。 (出荷時の設定:255.255.255.0) 本製品を稼働中のネットワークに接続するときなど、そのLANに 合わせたサブネットマスクに変更してください。 (3) サブネットマスク …………

「しない」に変更してください。

#### [例]

サブネットマスクを「255.255.255.248」と設定する場合、 「192.168.0.2~192.168.0.6」が同じネットワークとしてパソ コンに割り当てできます。

この場合、下記のIPアドレスはパソコンに割り当てできません。

「192.168.0.0」:ネットワークアドレス

「192.168.0.1」:本製品のLAN側IPアドレス

「192.168.0.7」:ブロードキャストアドレス

#### <span id="page-5-0"></span>1-1.「LAN側IP設定」画面(つづき)

#### ■DHCPサーバ設定

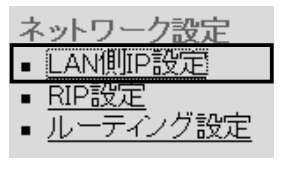

DHCPサーバ機能についての設定です。

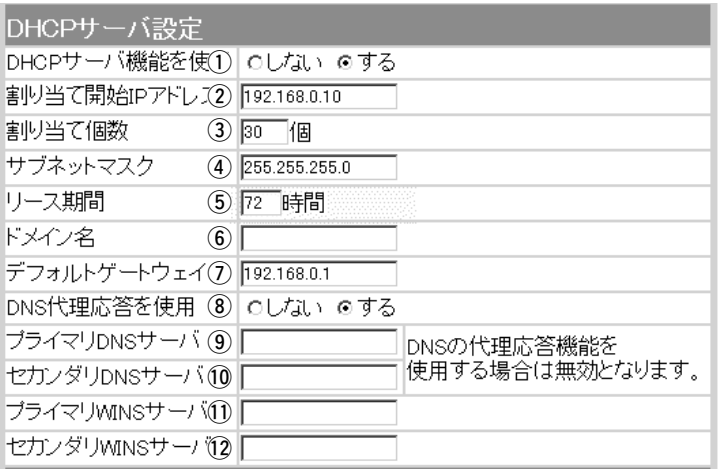

本製品をDHCPサーバとして使用するかしないかを設定します。 本製品のLAN側にLAN側に有線および無線で接続しているパソコ ンのTCP/IP設定を、「IPアドレスを自動的に取得する」と設定し ている場合、本製品のDHCPクライアントになります。 この機能によって、動的にDHCPサーバである本製品からIPアド レス/サブネットマスク、ルータやDNSサーバのIPアドレス/ドメ イン名が与えられます。 (出荷時の設定:する) (1) DHCPサーバ機能を使用 …

本製品に有線および無線で直接接続するパソコンへ、IPアドレス を自動で割り当てるときの開始アドレスを設定します。 (出荷時の設定:192.168.0.10) (2) 割り当て開始IPアドレス …

[割り当て開始IPアドレス]欄に設定されたIPアドレスから連続で 自動割り当て可能なアドレスの最大個数は、0~128(無線LANで 接続するパソコンを含む)までです。 (出荷時の設定:30) ※128個を超える分については、設定できませんので手動でクラ イアントに割り当ててください。 ※「0」を設定したときは、自動割り当てを行いません。 3)割り当て個数 ………………

[割り当て開始IPアドレス]欄に設定されたIPアドレスに対するサ ブネットマスクです。 (出荷時の設定:255.255.255.0) **4) サブネットマスク …………** 

DHCPサーバがローカルIPアドレスを定期的に自動でパソコンに 割り当てなおす期限を時間で指定します。 設定できる範囲は、「1~9999」です。 (出荷時の設定:72) (5) リース期間 …………………

### 1-1.「LAN側IP設定」画面

 $(6)$ ドメ

■ DHCPサーバ設定(つづき)

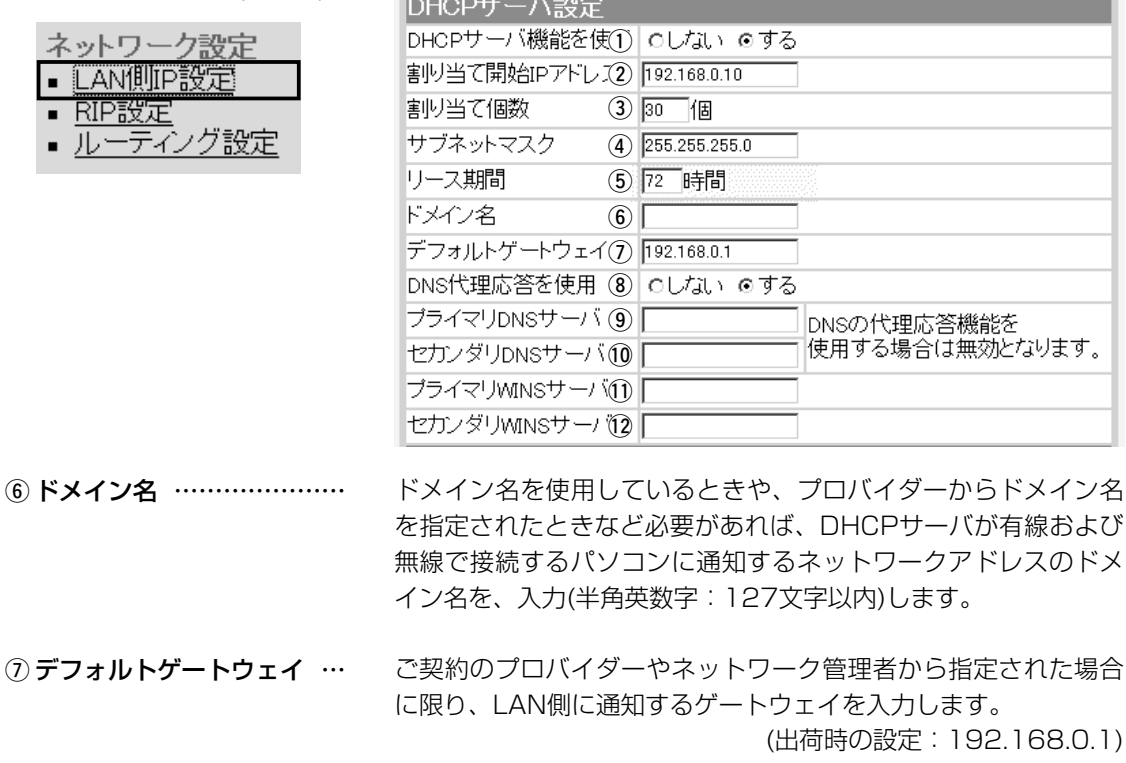

本製品を代理DNSサーバとして使用するかしないかの設定です。 代理DNSサーバ機能とは、パソコンからのDNS要求をプロバイ ダー側のDNSサーバへ転送する機能です。 (出荷時の設定:する) 代理DNSサーバ機能を利用すると、ネットワーク上のパソコンの DNSサーバを本製品のアドレスに設定している場合、本製品が接 続する先のDNSサーバのアドレスが変更になったときでも、パソ コンの設定を変更する必要がありませんので便利です。 **③DNS代理応答を使用 ………** 

本製品のDHCPサーバ機能を使用する場合に有効な機能で、必要 に応じて使い分けたいDNSサーバのアドレスが2つある場合は、 優先したい方のアドレスを入力します。 入力すると、本製品のIPアドレスの代わりに設定したDNSサーバ アドレスをDHCPクライアントに通知します。 ※[DNS代理応答を使用]欄を「する」(出荷時の設定)に設定する場 合は、無効になります。 o プライマリDNSサーバ ……

[プライマリDNSサーバ]欄と同様に、使い分けたいDNSサーバア ドレスのもう一方を入力します。 ※[DNS代理応答を使用]欄を「する」(出荷時の設定)に設定する場 合は、無効になります。 !0セカンダリDNSサーバ ……

#### <span id="page-7-0"></span>1-1.「LAN側IP設定」画面

ネットワーク設定 • LAN側IP設定  $\blacksquare$   $\widehat{\mathrm{RIP}}$ 設定

■ ルーティング設定

■ DHCPサーバ設定(つづき)

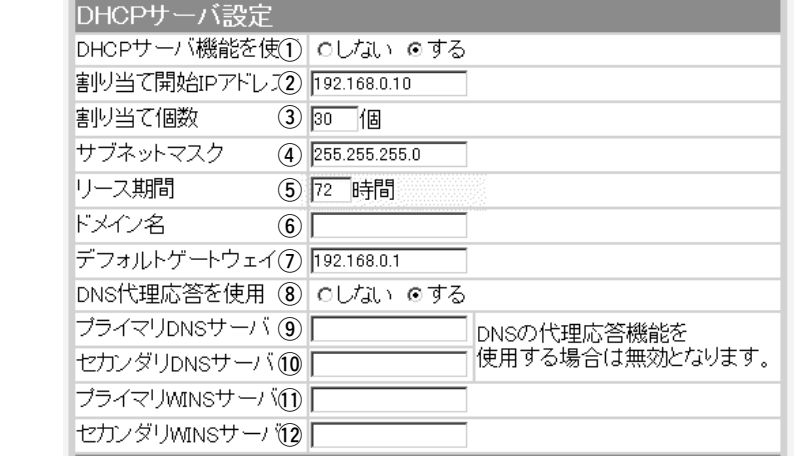

Microsoftネットワークを使ってWINSサーバを利用する場合は、 WINSサーバアドレスを入力します。 WINSサーバのアドレスが2つある場合は、優先したい方のアドレ スを入力します。 11 プライマリWINSサーバ …

「プライマリWINSサーバ」と同様、WINSサーバのアドレスが2つ ある場合は、残りの一方を入力します。 12 セカンダリWINSサーバ …

■静的DHCPサーバ設定

#### 特定のパソコンに割り当てるIPアドレスを固定するときの設定で す。

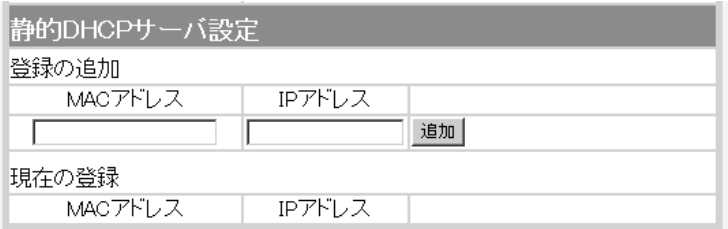

DHCPサーバ機能を使用して自動的に割り当てるIPアドレスを、 特定のパソコンに固定するとき、パソコンのMACアドレスとIPア ドレスの組み合わせを登録する欄です。 ※入力後は、<追加>をクリックしてください。 ※最大16個の組み合わせまで登録できます。 登録するパソコンのIPアドレスは、DHCPサーバ機能による割 り当て範囲および本製品のIPアドレスと重複しないように指定 静的DHCPサーバ設定 ………

してください。

「ネットワーク設定」メニュー

#### <span id="page-8-0"></span>1-2.「RIP設定」画面 ■ RIP設定

ネットワーク設定

■ ルーティンク設定

• LAN側IP設定

■ RIP設定

#### 隣接ルータやアクセスポイントと経路情報を交換して、経路を動的 に作成するときに使用します。

RIP設定

RIPの設定を行います。

登録 取消 ■登録して再起動■ このページの設定は再起動後に有効になります。

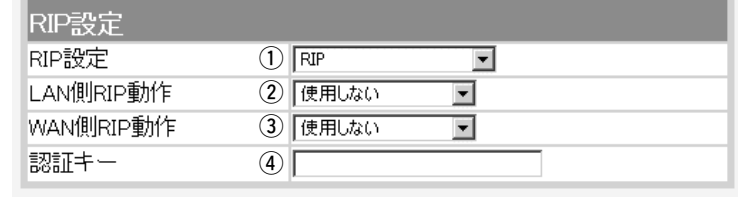

〈登録〉ボタン ………………… 「RIP設定」画面で変更した内容を画面上で確定するボタンです。 ※〈登録して再起動〉をクリックするまで有効になりません。

〈取消〉ボタン ………………… 「RIP設定」画面の設定内容を変更したとき、変更前の状態に戻す ボタンです。 なお〈登録〉をクリックすると、変更前の状態には戻りません。

〈登録して再起動〉ボタン …… 本製品を再起動して、「RIP設定」画面で変更したすべての設定内 容を有効にします。

RIPの種類を選択します。 (出荷時の設定:RIP) ◎RIP RIPの「Version1」を使用します。 ◎RIP2(マルチキャスト): (1) RIP設定 ……………………

> RIPの「Version2」を使用して、マルチキャストア ドレスにパケットを送信します。

◎RIP2(ブロードキャスト): RIPの「Version2」を使用して、ブロードキャスト アドレスにパケットを送信します。

【RIP2について】 RIP2は、可変長サブネットマスクに対応していますので、イント ラネット環境でも利用できます。 受信については、ブロードキャスト/マルチキャストの区別なく受 け入れます。

#### LAN側について、[RIP設定]欄で選択したRIPを「使用しない」、 「受信のみ」、「受信も送信も行う」から選択します。 (出荷時の設定:使用しない) ②LAN側RIP動作 ……………

WAN側について、[RIP設定]欄で選択したRIPを「使用しない」、 「受信のみ」、「受信も送信も行う」から選択します。 (出荷時の設定:使用しない) **3 WAN側RIP動作 ……………** 

1

<span id="page-9-0"></span>1-2.「RIP設定」画面

#### ■ RIP設定(つづき)

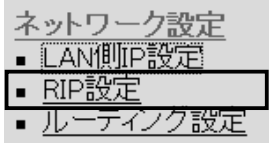

RIP設定

RIPの設定を行います。

登録 取消 ■ 登録して再起動 | このページの設定は再起動後に有効になります。 RIP設定 RIP設定  $(1)$  RIP ⊡ (2) 便用しない LAN側RIP動作 ⊡ (3) 使用しない WAN側RIP動作  $\overline{\phantom{a}}$ 認証キー  $\left( \mathbf{A} \right)$ 

(4) 認証キー …………

[RIP設定]欄で、「RIP2(マルチキャスト)」または「RIP2(ブロード キャスト)」を設定する場合、そのRIP動作を認証するためのキーを 入力します。

入力は、大文字/小文字の区別に注意して、半角15文字以内で入 力します。

また、他のルータやアクセスポイントに設定されている認証キー と同じ設定にします。

認証キーを設定すると、「RIP」を設定しているゲートウェイと、 異なる認証キーを設定している「RIP2」、および認証キーを設定し ていない「RIP2」ゲートウェイからのRIPパケットを破棄します。 ※RIPを使用しない場合、または[RIP設定]欄で「RIP」を設定する 場合は、空白にします。

■ RIPフィルタ設定

RIPフィルターについての設定です。

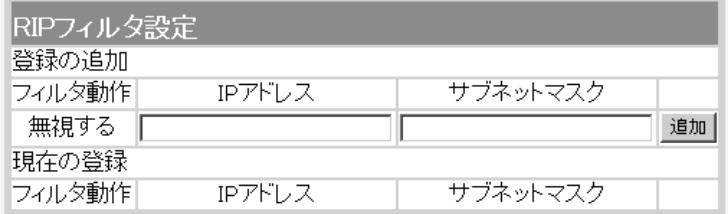

同一サブネットで使う複数のアクセスポイントやルータにおいて、 特定のアクセスポイントやルータが出力するRIPパケットを受信 しないように、そのパケットを出力するアクセスポイントやルー タのIPアドレスとサブネットマスクを入力します。 最大16件の登録が可能です。 ※入力後は、〈追加〉をクリックしてください。 RIPフィルタ設定………………

# <span id="page-10-0"></span>1-3.「ルーティング設定」画面

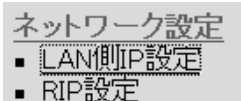

■ ルーティング設定

■ IP経路情報 インスコントルータがパケットの送信において、そのパケットをどのルータ、ま たはどの端末に配送すべきかの情報を表示します。

> この項目には、[スタティックルーティング設定]項目で追加した経 路も表示されます。

ルーティング設定 通信経路(ルート)に関する設定を行います。

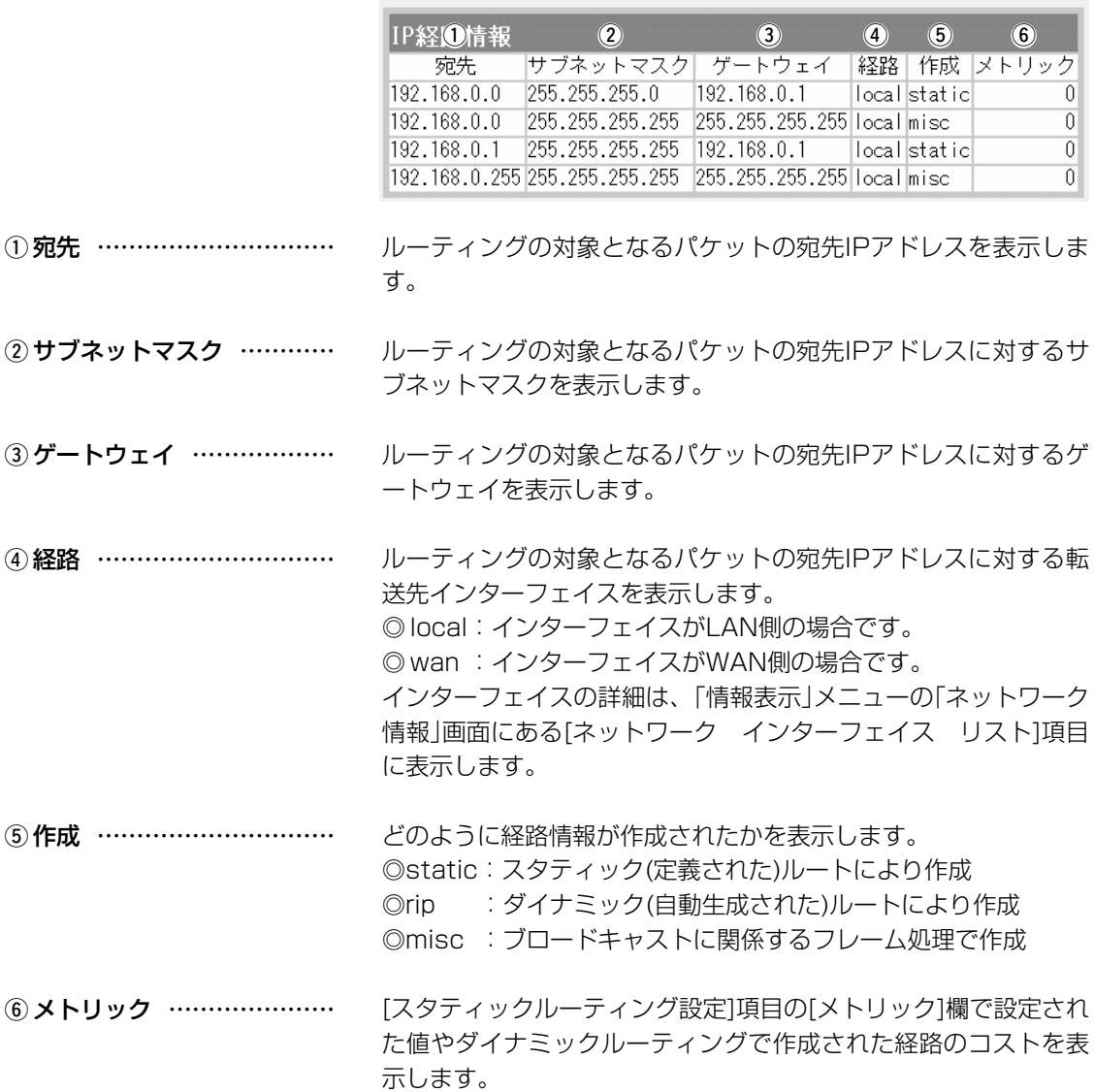

<span id="page-11-0"></span>1-3.「ルーティング設定」画面(つづき)

### ■スタティックルーティング設定

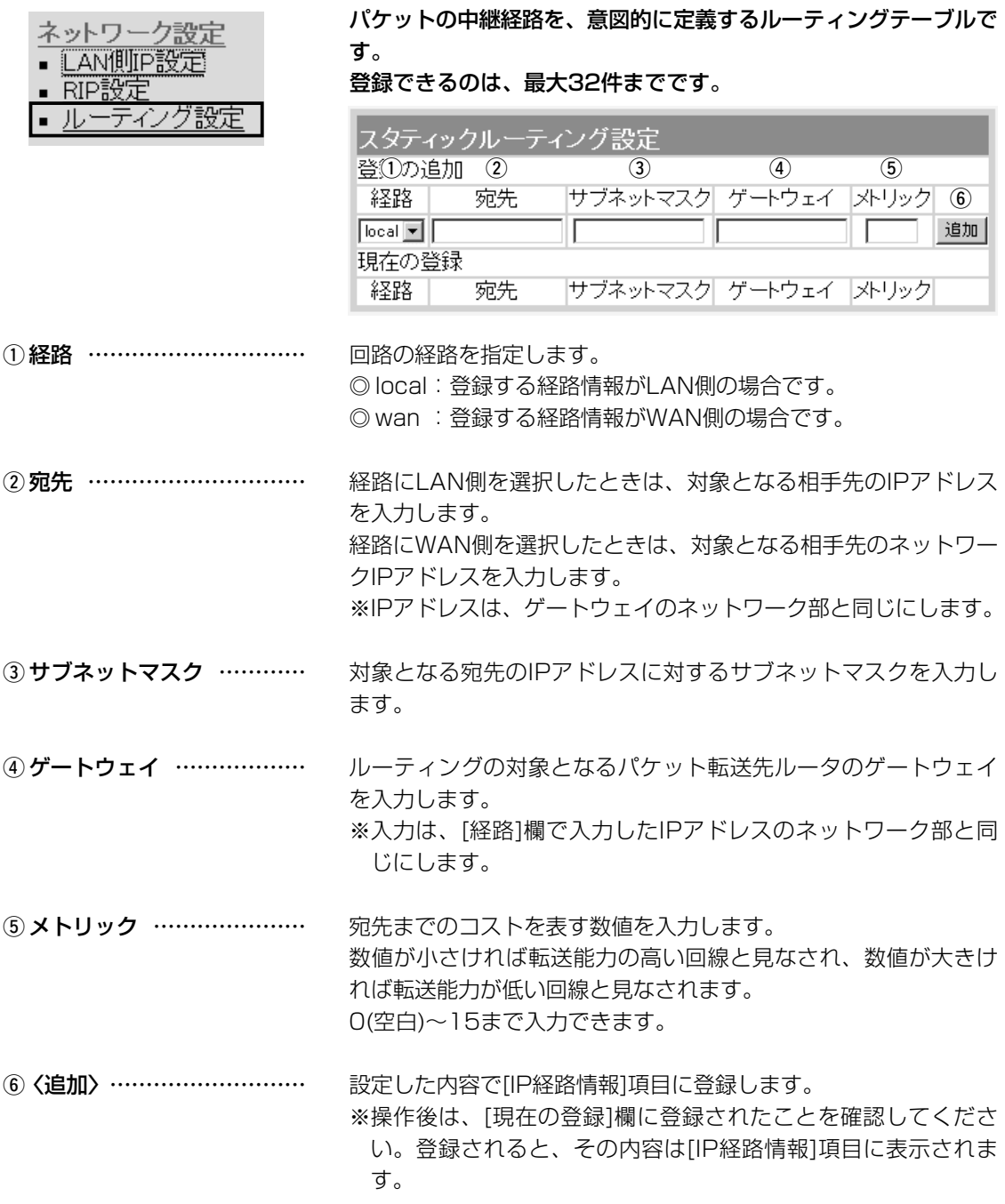

# <span id="page-12-0"></span>「無線LAN設定」メニュー | 第2章

![](_page_12_Picture_1.jpeg)

無線ネットワーク名、無線端末間通信機能、RADIUS認証、暗号化セキュリティー、MACアドレスセ キュリティーの設定を行います。

![](_page_12_Picture_54.jpeg)

### <span id="page-13-0"></span>2-1.「セキュリティ設定」画面 ■ RADIUS設定

RADIUSサーバによる無線端末への認証接続についての設定を行 います。

![](_page_13_Picture_124.jpeg)

※ご使用になるシステムによっては、出荷時の設定値と異なるこ とがありますので確認してください。

2-1.「セキュリティ設定」画面 ■ RADIUS設定(つづき)

![](_page_14_Picture_82.jpeg)

<span id="page-15-0"></span>2-1.「セキュリティ設定」画面(つづき)

■ MACアドレスセキュリティ設定

![](_page_15_Picture_128.jpeg)

#### <span id="page-16-0"></span>**2-2.「無線LAN設定」画面**[IEEE802.11b]

無線LAN設定 ■ セキュリティ設定 IEEE802.11b ▪ 無線LAN設定

▪ 暗号化設定

#### ■ 無線LAN設定 11Mbps(2.4GHz帯)の内蔵無線LANカードに対する設定です。

![](_page_16_Picture_178.jpeg)

#### 登録 取消

![](_page_16_Picture_179.jpeg)

〈登録〉ボタン ………………… [無線LAN設定]項目で変更したすべての設定内容が有効になりま す。

〈取消〉ボタン ………………… [無線LAN設定]項目の設定内容を変更したとき、変更前の状態に 戻すボタンです。 なお〈登録〉をクリックすると、変更前の状態には戻りません。

無線ルータや無線アクセスポイントが無線伝送エリア内に数台存 在しているような場合、個々の無線ネットワークグループを[SS ID(無線ネットワーク名)]で識別したり、異なる無線ネットワーク 名で通信するグループからの混信を防止します。 この[SS ID]が異なると本製品と無線で通信できません。 セキュリティというよりは、むしろ無線ネットワークのグループ 分けを設定するために使用します。 大文字/小文字の区別に注意して、任意の英数字、半角31文字以 内で入力します。 (出荷時の設定:LG) また、入力した文字はすべて「\*」で表示されます。 (表示例:\*\*) ※[SS ID]と[ESS ID]は、同じ意味で使用しています。 本製品以外の無線LAN機器では、[ESS ID]と表記されている場 q SS ID ………………………

確認のため、SSIDを再入力します。 (表示例: \*\*) ② SS IDの確認入力 …………

合があります。

SS IDを「ANY」、または「any」と設定している無線端末を、本製 品と同じSS IDが設定された無線ネットワークグループとして認 識させるかさせないかを設定します。 同じ無線ネットワークグループの一員として識別させたいときは、 「しない」を選択します。 (出荷時の設定:しない) **3) ANYを拒否 ………………** ※設定を「する」に変更する と、Windows XP標準の ワイヤレスネットワーク 接続には表示されません。

#### 2-2.「無線LAN設定」画面[IEEE802.11b]

■ 無線LAN設定(つづき)

無線I AN設定 ■ セキュリティ設定

IEEE802.11b ■ 無線LAN設定 ▪ 暗号化設定

無線LAN設定 [IEEE802.11b] 無線LANを使用するときの設定を行います。

登録 取消

![](_page_17_Picture_189.jpeg)

4 無線端末間通信を禁止 ……

本製品を無線ホットスポット接続用として利用するときなどは、 設定を変更すると無線端末どうしが本製品を介して通信すること を禁止できます。 ⦆(出荷時の設定:しない)

本製品が11Mbps(2.4GHz)の無線通信に使用する無線通信チャ ンネルを設定します。 (出荷時の設定:11) ※無線端末側は、本製品のチャンネルを自動的に検知して通信し ます。 (5) チャンネル …………………

> ※近くに2.4GHz(11Mbps)の無線アクセスポイント機能で通信 する別の無線ネットワークグループが存在するときは、電波干 渉を避けるため、本製品の「チャンネル」は、別の無線ネットワ ークグループと4チャンネル以上空けて設定してください。

それ以下のときは、図に示すように帯域の1部が重複するため 混信する可能性があります。

例えば、お互いの設定が、1-6-11チャンネルに設定すると混信 しません。また、14チャンネルについても11チャンネルと帯 域が重複しないため混信しません。

![](_page_17_Figure_12.jpeg)

#### 2-2.「無線LAN設定」画面[IEEE802.11b]

■無線LAN設定(つづき)

![](_page_18_Picture_145.jpeg)

■ 無線LAN設定

▪ 暗号化設定

無線LAN設定 [IEEE802.11b] 無線LANを使用するときの設定を行います。

#### 登録 取消

![](_page_18_Picture_146.jpeg)

#### y Rts/Ctsスレッシュ

ホールド ……………………

ネゴシエーションするために送るパケットのデータサイズを、 「500バイト」または「1000バイト」から選択します。

(出荷時の設定:無し)

Rts/Cts(Request to Send/Clear to Send)スレッシュホール ドを設定すると、隠れ端末の影響による通信速度の低下を防止で きます。

隠れ端末とは、下図のように、それぞれが本製品[B]と無線通信で きても、互いが直接通信できない無線端末[A]ー[C]同士([A]に対し て[C]、[C]に対して[A])のことを呼びます。

通信の衝突を防止するには、無線端末[A]から送信要求(Rts)信号 を受信した本製品[B]が、無線伝送エリア内にある無線端末[A]お よび[C]に送信可能(Cts)信号を送り返すことで、Rts信号を送信 していない無線端末[C]に本製品[B]が隠れ端末と通信中であるこ とを認識させます。これにより、Rts信号を送信していない無線 端末[C]は、無線ルータ[B]から受信完了通知(ACK)を受信するま で本製品[B]へのアクセスを自制して、通信の衝突を防止できます。

![](_page_18_Figure_16.jpeg)

2-2.「無線LAN設定」画面[IEEE802.11b]

■無線LAN設定(つづき)

【ローミング機能について】

本製品を2台以上用意して、無線伝送エリアが重なるように複数設置することで、無線ホットスポッ トで通信できるエリアを拡大できます。

ホットスポットでアクセスしてくる無線端末は、移動しながら複数のホットスポットエリアにまたが った通信が可能になります。

※本製品どうしをEthernetで接続するときは、HUBを介して接続してください。

![](_page_19_Figure_7.jpeg)

#### <span id="page-20-0"></span>**2-3.「暗号化設定」画面**[IEEE802.11b]

![](_page_20_Picture_153.jpeg)

■ 暗号化設定 11Mbps(2.4GHz)の無線LANで通信するデータを保護するため に、WEP機能で暗号化するための設定です。

> 暗号化設定 [EEE802.11b] 無線LANを使用するときの暗号化に関する設定を行います。

登録 取消

![](_page_20_Picture_154.jpeg)

〈登録〉ボタン ………………… 「WEP設定」画面で変更したすべての設定内容が有効になります。

〈取消〉ボタン ………………… 「WEP設定」画面の設定内容を変更したとき、変更前の状態に戻す ボタンです。 なお〈登録〉をクリックすると、変更前の状態には戻りません。

暗号化を使用する無線LANからのアクセスに対する認証方式を設 定します。 (出荷時の設定:両対応) ※通信相手と認証モードが異なると通信できません。 q 認証モード …………………

> ◎両対応 :無線LANのアクセスに対して、「オープン システム」と「シェアードキー」を自動認識し ますので、通信相手間で暗号化鍵(キー)が 同じであれば通信可能です。 ◎オープンシステム:無線LANのアクセスに対して認証を行いま

> せん。

◎シェアードキー :無線LANのアクセスに対して通信相手と同 じ暗号化鍵(キー)かどうかを認証します。

無線伝送データを暗号化する暗号化ビット数を選択します。 ※通信を行う相手間で、同じビット数を選択してください。 (出荷時の設定:なし) 暗号化方式は、RC4(Rivest Cipher 4)アルゴリズムをベースに 構成されています。 RC4は、IEEE802.11b規格の無線LAN機器で一般によく搭載さ れているセキュリティーです。 暗号化するデータのブロック長が8bitで、暗号化鍵の長さ ② 暗号化方式 …………………

(64/128bit)を選択できます。

#### 2-3.「暗号化設定」画面[IEEE802.11b]

#### ■ 暗号化設定(つづき)

![](_page_21_Picture_134.jpeg)

### 暗号化設定 [EEE802.11b]

無線LANを使用するときの暗号化に関する設定を行います。

#### 登録 | 取消 |

![](_page_21_Picture_135.jpeg)

3キージェネレータ …………

暗号化および復号化に使う鍵(キー)を生成するための文字列を設 定します。

通信を行う相手間で同じ文字列(大文字/小文字の区別に注意して、 任意の半角英数字/記号)を31文字以内で設定します。

なお、入力した文字はすべて「\*」で表示します。 (表示例: \*\*) 「64(40)」ビットを選択して、〈登録〉をクリックすると、[キージ ェネレータ]欄に入力した文字列より生成された鍵(キー)の下位40 ビット(16進数:10桁)を「キー値」項目のテキストボックスに表 示します。

「128(104)」ビットを選択して、〈登録〉をクリックすると、[キ ージェネレータ]欄に入力した文字列より生成された鍵(キー)の下 位104ビット(16進数:26桁)を「キー値」画面のテキストボック スに表示します。

※先頭の24ビット(初期化ベクター)は、一定時間ごとに内容を自 動更新して設定されますので、「キー値」項目のテキストボック スには表示されません。

※[キー値]項目の[入力モード]が「ASCII文字」に設定されている場 合は、キージェネレータを使用できません。

※[暗号化方式]欄で「なし」が選択されていると、[キー値]項目の各 キー番号のテキストボックスに鍵(キー)が生成されません。

※通信相手間で文字列が異なる場合、暗号化されたデータを復号 できません。

※[キー値]項目から16進数で直接設定するときは、[キージェネレ ータ]欄には何も表示されません。

#### <span id="page-22-0"></span>2-3.「暗号化設定」画面[IEEE802.11b]

■ 暗号化設定(つづき)

無線LAN設定

■ セキュリティ設定 IEEE802.11b ■無線LAN設定 ■ 暗号化設定

### 暗号化設定 [LEEE802.11b]

無線LANを使用するときの暗号化に関する設定を行います。

![](_page_22_Picture_207.jpeg)

![](_page_22_Picture_208.jpeg)

(4) ファクター …………………

暗号化するレベルを設定します。 (出荷時の設定:0) 通信する相手間で異なるレベルを設定しても通信できます。 「0」を選択すると、一番セキュリティーが高くなります。 各値の暗号化レベルは、次のようになります。 「0」= 1パケットごとに内部暗号キーを変更する 「1」= 10パケットごとに内部暗号キーを変更する 「2」= 50パケットごとに内部暗号キーを変更する

暗号化に使用する鍵(キー)番号を設定します。 (出荷時の設定:1) 設定できる範囲は、「1~4」です。 鍵(キー)番号は、通信する相手間でそれぞれ任意に選択できます。  $\mathbf{t}$   $\mathbf{t}$   $\mathbf{$ 

![](_page_22_Picture_209.jpeg)

#### ■ キー値 〔 〔 〕 暗号化鍵(キー)を直接入力するための設定です。

「3」=100パケットごとに内部暗号キーを変更する

![](_page_22_Picture_210.jpeg)

(1) 入力モード …………………

暗号化鍵(キー)の入力のしかたを選びます。

(出荷時の設定:16進数)

※入力モードを変更したときは、「暗号化設定」画面の〈登録〉ボ タンをクリックしてから、暗号化鍵(キー)を入力してください。 ※ASCII文字が設定されているときは、キージェネレータを使用 できません。

#### <span id="page-23-0"></span>2-3.「暗号化設定」画面[IEEE802.11b]

#### ■キー値(つづき)

無線LAN設定 ■ セキュリティ設定 IEEE802.11b ■無線LAN設定 ▪ 暗号化設定

![](_page_23_Picture_193.jpeg)

キージェネレータを使用しないとき、暗号化および復号化に使用 する鍵(キー)を、[入力モード]欄で設定された方法で、直接入力し ます。 (出荷時の設定:00-00-00-00-00) 16進数以外のアルファベットは、入力しても無効です。 暗号化鍵(キー)は、通信する相手間で、すべてのキーID値(1~4) に対して同じ内容に設定しないと通信できません。 ② 鍵(キー)入力用ボックス …

#### ■ ご参考に 次の表は、取扱説明書[導入編](☞4-5章)にも掲載されています。 設定の参考にしてください。

#### 【入力する桁数および文字数】

設定によってキー入力用ボックスに入力する桁数および文字数が下記のように異なります。

![](_page_23_Picture_194.jpeg)

#### 【ASCII文字→16進数変換表】

ご使用になる無線LANカードや無線LAN対応のパソコンが両方の入力モードに対応していない場 合は、下記の変換表を参考にパソコンに設定するキーを指示してください。

![](_page_23_Picture_195.jpeg)

# <span id="page-24-0"></span>「WAN側設定」メニュー | 第 3章

本製品をインターネットと接続するための設定で、ご契約のプロバイダー情報の設定やIPフィルター の設定は、このメニューで行います。

![](_page_24_Picture_74.jpeg)

3

#### <span id="page-25-0"></span>3-1.「WAN側設定」画面 ■ 接続状況 ろんちゃん しゅうかん 登録された回線への接続状況を表示します。

■ WAN側詳細設定

**■ アドレス変換設定** ■ IPフィルタ設定

WAN側設定 ■ WAN側設定

### WAN側設定

インターネット接続に関する設定を行います。 回線接続中は設定できません。

本体の時刻 : 2002年 01月 01日 00時 05分

![](_page_25_Picture_163.jpeg)

WAN側回線への接続状況を「未接続」/「接続中」で表示します。 [回線種別]項目で、「PPPoE」または「DHCP」を選んで〈登録して 再起動〉をクリックしたときは、〈接続〉/〈切断〉ボタンを表示 します。 手動で回線を接続したり、切断するときは、このボタンをクリッ クします。 (1) 未接続/接続中 ………………

現在本製品に設定されている回線への接続方式を表示します。 設定されている接続方式および方法に応じて、「LAN」/ 「PPPoE(手動接続)」/「PPPoE(自動接続)」/「PPPoE(常時接続)」/ 「DHCP」のいずれかを表示します。 ②回線種別 ……………………

#### 「PPPoE」または「DHCP」が設定されている場合、契約されてい るプロバイダーのDNSサーバIPアドレスを表示します。 e DNSサーバ …………………

「PPPoE」または「DHCP」が設定されている場合、本製品のWAN 側に設定されたIPアドレスを表示します。 **4) 本体側のIPアドレス ………** 

#### 「PPPoE」または「DHCP」が設定されている場合、契約されてい るプロバイダーのIPアドレスを表示します。 **(5)相手側のIPアドレス ………**

ご契約されているプロバイダーに接続してから、この画面にアク セスした時点までの時間を表示します。 最新の接続時間を表示させるときは、WWWブラウザの〈更新〉 をクリックします。 **⑥接続時間 ……………………** 

<span id="page-26-0"></span>![](_page_26_Picture_96.jpeg)

3

#### <span id="page-27-0"></span>3-1.「WAN側設定」画面(つづき) ■ 回線設定 PPPoE/DHCP 本製品のWAN側についての設定です。

WAN側設定 • WAN側設定 ■ WAN側詳細

■ アドレス変換 ■ IPフィルタ設

![](_page_27_Picture_185.jpeg)

を使用する

#### ご契約になっているプロバイダーの名前を、任意の英数字、半角 31(全角15)文字以内で入力します。 (1) 接続先名 ……………………

#### ご契約のプロバイダーやネットワーク管理者から指定されたとき に限り、本製品のWAN側IPアドレスを入力します。 2) IPアドレス …………………

- ご契約のプロバイダーやネットワーク管理者から指定されたとき に限り、本製品のWAN側のサブネットマスクを入力します。 3) サブネットマスク …………
- ご契約のプロバイダーやネットワーク管理者から指定されたとき に限り、本製品のデフォルトゲートウェイを入力します。 4) デフォルトゲートウェイ …

#### プロバイダーからDNSサーバのアドレスが2つ指定されている場 合は、どちらか一方、または指定されているプライマリDNSアド レスを入力します。 5 プライマリDNSサーバ ……

プロバイダーからDNSサーバのアドレスが2つ指定されている場 合は、どちらか一方、または指定されているセカンダリDNSアド レスを入力します。 y セカンダリDNSサーバ ……

#### 接続先からの指定に応じて入力します。 プロバイダーから指定されたログインユーザー名またはアカウン ト名を大文字/小文字の表記に注意して、入力します。 ■接続設定(※PPPoE設定時) (テ) ユーザID ……………………

プロバイダーから指定されたログインパスワードを大文字/小文字 の表記に注意して、入力します。 8)パスワード …………………

<sup>※「</sup>PPPoE」設定時の画面を例に説明しています。 「DHCP」設定時は、[接続設定]項目は表示されません。

<span id="page-28-0"></span>![](_page_28_Picture_116.jpeg)

3-2.「WAN側詳細設定」画面 ■ 共通詳細設定(つづき)

![](_page_29_Picture_87.jpeg)

WAN側詳細設定

インターネット接続に関する詳細設定を行います。

#### 登録 取消

![](_page_29_Picture_88.jpeg)

※「DHCP」設定時は、[共通詳細設定]項目だけ表示されます。

#### ② WAN側MACアドレス

変更機能 ……………………

インターネットを、すでにMACアドレス登録が必要なプロバイダ ーでご使用の場合、登録された機器のMACアドレスで対応できま す。 (出荷時の設定:デフォルト) 登録している機器のMACアドレスを入力したときは、「指定」のラ ジオボタンをクリックしてから〈登録〉をクリックします。 R警告 この機能をご利用になるときは、登録されているMACアドレスを

よく確認していただき、設定値を間違えないように注意してくださ い。

設定値を誤ってご使用になられた場合によって生じる結果について は一切その責任を負いかねますので、あらかじめご了承ください。

#### <span id="page-30-0"></span>3-2.「WAN側詳細設定」画面(つづき)

WAN側  $\blacksquare$  WAN1  $\blacksquare$  WAN

• IPフィ

(1) 接続設定

■ PPPoE詳細設定 [PPPoE」で使用するとき設定します。

![](_page_30_Picture_171.jpeg)

◎手動:[接続状況]項目の〈接続〉/〈接続〉ボタンで、回線を強 制的に接続/切断します。

> ◎自動:パソコンからホームページやメールを見る操作を行うだ けで、自動的に接続します。

◎常時:常時接続します。

本製品で指定した接続先(WAN側)と常に接続状態を保持 します。

[接続設定]欄で「自動」を設定している場合、WAN側への送出パケ ットがなくなってから回線を切断するまでの時間を分で入力しま す。 (出荷時の設定:10) 設定できる範囲は、「0(自動切断しない)~65535」です。 ② 自動切断タイマ ……………

プロバイダーから指定されている場合に限り、WAN側回線への最 大有効データ長を数字で指定します。 (出荷時の設定:1322) 設定できる範囲は、「536~1452」です。 MSS値とは、受信できる最大セグメント数のことです。 **3) MSS制限値 …………………** 

イーサネットパケットの最大長(MTU)は1500バイトと定められ ています。

これに対して、「PPPoE」や「フレッツADSL」の最大データサイズ は1322より小さい値となっていますが、現行のインターネット ルータには、オーバーサイズのパケットを破棄するものがありま す。よって、パケットの保護を優先するために小さめに設定して おく必要があります。

R警告

弊社では、MSS値を変更したことによって生じる結果については 一切その責任を負いかねますので、あらかじめご了承ください。

3

### 3-2.「WAN側詳細設定」画面 ■ PPPoE詳細設定(つづき)

![](_page_31_Picture_62.jpeg)

**PPPoF詳細設定** 

ームを入力します。

### <span id="page-32-0"></span>3-3.「アドレス変換設定」画面

![](_page_32_Picture_58.jpeg)

![](_page_32_Picture_59.jpeg)

アドレス変換機能を設定します。

3

<span id="page-33-0"></span>3-3.「アドレス変換設定」画面(つづき)

#### ■静的マスカレードテーブル設定

### WAN側設定

- WAN側設定
- WAN側詳細設定
- アドレス変換設定
- IPフィルタ設定

#### IPマスカレード変換を静的に行う設定です。

![](_page_33_Picture_125.jpeg)

マスカレードIP(ルータグローバルIP)に対して、アクセスしてき たパケットをプロトコルにより判定し、ここで指定したプライベ ートIPアドレスを割り当てたローカル端末へアドレス変換します。 最大32個のマスカレードテーブルを設定できます。 ◎ローカルIP:プライベートIPアドレスを入力します。

◎プロトコル:TCP、UDP、TCP/UDPから選択します。

◎ポート :選択したプロトコルに対するポートを数字で指定 するときは、「指定」を選択します。 数字で指定しない場合は、ニーモニック(DNS、 Finger、FTP、Gopher、NEWS、POP3、 SMTP、Telnet、Web、Whois)から選択します。 ◎開始ポート:プロトコルに対する開始ポート番号を入力します。 ◎終了ポート:プロトコルに対する終了ポート番号を入力します。

※入力後は〈追加〉をクリックして、[現在の登録]欄に登録され たことを確認してください。

#### ■静的NATテーブル設定 グローバルとプライベートのIPアドレス変換を行う設定です。

![](_page_33_Picture_126.jpeg)

プロバイダーおよび接続業者との契約で、複数のグローバルIPア ドレスを取得した場合に、ローカルIPアドレスに1対1で変換させ るためのテーブル設定です。

最大32個のNATテーブルを設定できます。

◎グローバルIP:指定されたグローバルIPアドレスを入力します。 ◎ローカルIP :任意のプライベートIPアドレスを入力します。 ※入力後は〈追加〉をクリックして、[現在の登録]欄に登録され たことを確認してください。

# <span id="page-34-0"></span>3-4.「IPフィルタ設定」画面

#### WAN側設定 ▪ WAN側設定

- WAN側詳細設定
- アドレス変換設定
- IPフィルタ設定

■ IPフィルタ設定 キング ウェン 特定条件を満たす内部または外部からのパケットを通過させたり、 通過を阻止させるフィルターの設定です。

IPフィルタ設定

IPフィルタの設定を行います。

![](_page_34_Picture_160.jpeg)

[IPフィルタ設定]項目で作成、または編集した内容をフィルター (1) 〈追加〉 ボタン ………………

として追加するボタンです。 追加されると、[IPフィルタ設定]項目の下にある登録リストに、 その内容を表示します。

※フィルター条件は、1つ以上指定してください。

(2) 番号 …………………………

最大64件のフィルターを登録できます。 入力できる範囲は、「1~64」です。

フィルターを登録すると、本製品が受信または送信するパケット ごとに、登録リストに表示されたフィルターと比較します。 [番号]欄では、フィルターを比較する順位を指定します。 フィルターを複数設定しているときは、番号の小さい順番に比較 を開始します。

フィルターの条件に一致した時点で、それ以降の識別番号のフィ ルターは比較しません。

#### 〈編集〉ボタン

登録リストに表示されたフィルターを編集するボタンです。 登録リストから編集するフィルター番号を入力して、〈編集〉ボタ ンをクリックすると、[IPフィルタ設定]項目に指定したフィルタ ー番号の内容を呼び出して表示します。

3-4.「IPフィルタ設定」画面 ■ IPフィルタ設定(つづき)

> WAN側設定 • WAN側設定 • WAN側詳細設定 ■ アドレス変換設定 ■ IPフィルタ設定

### IPフィルタ設定

IPフィルタの設定を行います。

![](_page_35_Picture_182.jpeg)

パケットの通信方向で、WAN側から本製品に対して、フィルター の対象となる方向を設定します。 3フィルタ方向 ………………

以下の中から選択してください。

◎OUT :本製品からWAN側に送信するIPパケットに対して、フ ィルタリング処理を行います。

※フィルタリング処理は、アドレス変換の前に行いま す。

- ◎IN :WAN側から本製品が受信するIPパケットに対して、フ ィルタリング処理を行います。
	- ※フィルタリング処理は、アドレス変換のあとに行い ます。
- ◎BOTH:本製品からWAN側に送信、およびWAN側から受信す る両方のIPパケットに対して、フィルタリング処理を 行います。

フィルタリングの方法は、以下の3通りから選択します。 (4) フィルタ方法 ………………

- ◎遮断 :回線の接続に関係なく、フィルタリングの条件 に一致した場合、そのパケットをすべて破棄し ます。
- ◎透過 :回線の接続に関係なく、フィルタリングの条件 に一致した場合、そのパケットをすべて通過さ せます。

◎透過(接続中):回線がすでに接続されている状態で、フィルタ リングの条件に一致した場合、そのパケットを 通過させますが、回線が接続されていない場合 には、そのパケットを破棄します。 このように、パケットの送信をきっかけに自動 発呼することを防止するときに設定してくださ い。

3-4.「IPフィルタ設定」画面 ■ IPフィルタ設定(つづき)

![](_page_36_Picture_146.jpeg)

IPフィルタ設定

3-4.「IPフィルタ設定」画面 **■ IPフィルタ設定(つづき)** 

#### WAN側設定

- WAN側設定
- WAN側詳細設定
- アドレス変換設定
- IPフィルタ設定

IPフィルタ設定

IPフィルタの設定を行います。

![](_page_37_Picture_156.jpeg)

#### 【登録リスト】

![](_page_37_Picture_157.jpeg)

発信元ホストのIPアドレスを設定することにより、特定のホスト からのパケットをフィルタリングします。 何も入力しない場合は、すべてのアドレスを対象とします。 発信元ホストのIPアドレスを始点から終点まで連続で入力します。 また、特定の発信元ホストだけを指定するときは、始点だけ入力 してください。 宛先ホストのIPアドレスを設定することにより、特定のホストに **(8) 発信元IPアドレス ………… ⑨宛先IPアドレス ……………** 

対するパケットをフィルタリングします。 始点に何も入力しない場合は、すべてのアドレスを対象とします。 宛先ホストのIPアドレスを始点から終点まで連続で入力します。 また、特定の宛先ホストだけを指定するときは、始点だけ入力し てください。

#### 現在登録されているIPフィルターを表示します。 〈削除〉をクリックすると、IPフィルターが削除されます。 【出荷時、登録されているフィルターについて】 ◎61番 :FTPをデフォルトで通過させる ◎62番 :WAN側からの不正パケット防止 ◎63、64番:Windowsが行う定期的な通信によって起こる「意 図しない自動接続」を防止 【登録リスト】 …………………

第4章

<span id="page-38-0"></span>管理者以外への接続制限、本体時計、SYSLOG、SNMP、設定内容の保存、設定初期化の設定を行い ます。

![](_page_38_Picture_15.jpeg)

<span id="page-39-0"></span>![](_page_39_Picture_103.jpeg)

③ **パスワードの確認入力** …… 確認のために、パスワードを再入力します。 (表示例:\*\*\*\*)

<span id="page-40-0"></span>4-1.「本体管理設定」画面(つづき)

![](_page_40_Picture_94.jpeg)

■ 管理者IPアドレス インポン 本製品の設定画面へのアクセスをIPアドレスで制限するときの設定 です。

![](_page_40_Picture_95.jpeg)

本製品の設定画面へのアクセスを制限する場合に、管理者が本製 品のLAN側からアクセスするパソコンのIPアドレスを3台まで登 録できます。 (入力例:192.168.0.5)

- ※[管理者IPアドレス]を設定すると、次回のアクセスからIPアド レスが登録されたパソコン以外は、本製品の設定画面にアクセ スできなくなります。
- ※空白の場合は、本製品のLAN側のすべてのパソコンから設定画 面にアクセスできます。
- ※本製品のWANからのアクセスについては、出荷時に登録してい るIPフィルターで遮断します。

#### ■ 設定初期化 インジェン 本製品の設定内容をすべて出荷時の状態に戻します。

![](_page_40_Picture_96.jpeg)

本製品の設定内容をすべて出荷時の状態に戻します。 [初期化する]欄のチェックボックスをクリックしてチェックマー クを入れてから、〈実行〉ボタンをクリックします。

●次の画面を表示後、出荷時の状態になります。

再起動しています。しばらくお待ちください。

<span id="page-41-0"></span>4-1.「本体管理設定」画面(つづき)

![](_page_41_Picture_82.jpeg)

▪ 設定保存

■ 「Firm Utility使用」モード ネ製品に付属の「Firm Utility」を使用して、本製品を出荷時の状態 に戻したり、ファームウェアをバージョンアップするとき使用しま す。

![](_page_41_Picture_83.jpeg)

「firm Utility使用」モードにするときは、[移行する]欄のチェック ボックスをクリックしてチェックマークを入れてから、〈実行〉ボ タンをクリックします。

●次の画面を表示して、「Firm Utility使用」モードに移行します。

「Firm Utility使用」モードに移行しました。

通常動作は全て停止しています。

通常モードに戻るには本体を再起動して下さい。

※「Firm Utility使用」モードに移行後も、本製品に設定された内容 で動作します。

- ※「Firm Utility使用」モードに移行後も、本製品に設定された内容 で動作しますが、「LAN」以外の回線種別が設定されているとき は、無線LANでしか本製品と通信できません。
- ※「Firm Utility使用」モードに移行しないと、「Firm Utility」と本 製品が通信できません。

<span id="page-42-0"></span>![](_page_42_Picture_76.jpeg)

4

<span id="page-43-0"></span>4-2.「時計設定」画面(つづき)

![](_page_43_Picture_158.jpeg)

■ 自動時計設定 本製品の内部時計を自動設定するとき、アクセスするタイムサーバの設 定です。

![](_page_43_Picture_159.jpeg)

※本製品の回線種別を「LAN」で使用する場合は、NTPサーバへの 問い合わせ先(経路)を「ルーティング設定」画面で設定すること で自動時計設定機能が使用できます。

ルーティングテーブルを設定しないときは、問い合わせできま せん。

#### インターネット上に存在するタイムサーバに日時の問い合わせを 行い、内部時計を自動設定します。 (出荷時の設定:する) ① 自動時計設定を使用 ………

最初にアクセスさせたいタイムサーバのIPアドレスを入力します。 (出荷時の設定:133.100.9.2) 2NTPサーバ1 IPアドレス …

[NTPサーバ1 IPアドレス]の次にアクセスさせるタイムサーバが 3 NTPサーバ2 IPアドレス …

あるときは、そのIPアドレスを入力します。 返答がないときは、再度[NTPサーバ1 IPアドレス]で設定したタ イムサーバにアクセスします。

タイムサーバにアクセスさせる間隔を日で設定します。 設定できる範囲は、「0~99」です。 (出荷時の設定:1) 「0」を設定したときは、タイムサーバにアクセスを行いません。 「PPPoE」による手動接続では、前回アクセスした日から設定した 日数が経過している場合は、接続時にアクセスします。 常時接続では、設定した日数にしたがってアクセスします。 **4)アクセス時間間隔 …………** 

タイムサーバにアクセスした日時を表示します。 5前回アクセス日時 …………

タイムサーバにアクセスする予定日時を、[前回アクセス日時]欄 と[アクセス時間間隔]欄で設定された日数より算出して表示しま す。 y 次回アクセス日時 …………

<span id="page-44-0"></span>4-2.「時計設定」画面(つづき)

![](_page_44_Picture_97.jpeg)

- SNMP設定
- 設定保存
- 

#### ■ 接続制限設定 本製品にLANで接続するパソコンからのアクセスを制限します。

![](_page_44_Picture_98.jpeg)

時間の入力は、24時制で行います。

指定する曜日のチェックボックスをクリックして、チェックマー クを入れます。

入力後は、〈登録〉をクリックします。

停電などに備えて、自動時計設定機能を併せてご使用になること をお勧めします。

※曜日を指定しないときは、機能しません。

※1つの登録で2日間にわたるような登録はできません。

※「本体管理設定」画面で、管理者IPアドレスにLAN側のIPアドレ スを登録しているパソコンからは、この設定に関係なくいつで もアクセスできます。

R警告

接続制限設定の前に、管理者IPアドレスを設定しておくことをお勧 めします。

管理者IPアドレス(☞4-1章)が設定されていない状態で、接続制限 設定を使用すると、その制限時間帯は、本製品にLANで接続する すべてのパソコンと通信できなくなります。

#### <span id="page-45-0"></span>4-3.「SYSLOG設定」画面 ■ SYSLOG設定

システム設定

 $\overline{\phantom{a}}$  SYSLOG設定

■ SNMP設定

▪ 設定保存

• 本体管理設定 • 時計設定

![](_page_45_Picture_165.jpeg)

SYSLOG設定

指定したホストアドレスにログ情報などを出力する設定を行います。 sysLog機能を利用してファイルとして一括管理ができます。

登録 取消

![](_page_45_Picture_166.jpeg)

〈登録〉ボタン ………………… 「SYSLOG設定」画面で変更したすべての設定内容が有効になりま す。

〈取消〉ボタン ………………… 「SYSLOG設定」画面の設定内容を変更したとき、変更前の状態に 戻すボタンです。 なお〈登録〉をクリックすると、変更前の状態には戻りません。

- 各種デバッグ情報をSYSLOGに出力するかしないかを選択しま す。 (出荷時の設定:しない) **① DEBUGを使用 ……………**
- INFOタイプのメッセージをSYSLOGに出力するかしないかを選 択します。 (出荷時の設定:しない) 2) INFOを使用 …………………

NOTICEタイプのメッセージをSYSLOGに出力するかしないかを 選択します。 (出荷時の設定:する) **③NOTICEを使用 ……………** 

SYSLOG機能を使用する場合、SYSLOGを受けるホストのアド レスを入力します。 ホストはSYSLOGサーバ機能に対応している必要があります。 **4) ホストアドレス ……………** 

SYSLOGのファシリティを入力します。 設定できる範囲は、「0~23」です。 (出荷時の設定:1) 通常「1」を使用します。 (5) ファシリティ ………………

# <span id="page-46-0"></span>4-4.「SNMP設定」画面

![](_page_46_Picture_89.jpeg)

### ■ SNMP設定 インスコンコンコンコンコントワークにおいて、ネットワーク上の各ホストから自 動的に情報を収集してネットワーク管理するときの設定です。

SNMP設定

sNMP機能に関する設定を行います。

登録 取消

![](_page_46_Picture_90.jpeg)

![](_page_46_Picture_91.jpeg)

4

<span id="page-47-0"></span>![](_page_47_Picture_88.jpeg)

![](_page_48_Picture_1.jpeg)

<span id="page-48-0"></span>WAN側回線の通信記録、本製品のMACアドレス表示、ネットワークインターフェイスリストを表示 します。

![](_page_48_Picture_40.jpeg)

### <span id="page-49-0"></span>5 「情報表示」メニュー

## 5-1.「通信記録」画面

![](_page_49_Picture_75.jpeg)

■ 通信記録 WAN側回線の通信記録を表示します。

通信記録 WAN側回線の通信記録を表示します。

![](_page_49_Picture_76.jpeg)

通信記録の履歴は、〈クリア〉をクリックすると消去できます。

### 5-2.「ネットワーク情報」画面

■ネットワーク インターフェイス リスト

![](_page_49_Picture_77.jpeg)

「ネットワーク設定」メニューの「ルーティング設定」画面にある[IP 経路情報]項目に表示された[経路]について、その詳細を表示しま す。

ネットワーク情報

ネットワークインターフェイスリストと本体MACアドレスを表示します。

![](_page_49_Picture_78.jpeg)

■本体MAC アドレス

#### 本製品のMACアドレスを表示します。

※このMACアドレスは、本製品の底面パネルに貼られているシリ アルシールにも12桁で記載されています。

![](_page_49_Picture_79.jpeg)

# Telnetガイド 第6章

![](_page_50_Picture_1.jpeg)

### <span id="page-50-0"></span>Telnetによる接続方法とオンラインヘルプの見かたについて説明します。

![](_page_50_Picture_32.jpeg)

### <span id="page-51-0"></span>6 Telnetガイド

6-1.Telnetによる接続 Telnetでの接続について説明します。 ご使用のOSやTelnetクライアントが異なるときは、それぞれの 使用方法をご確認ください。

#### ■ Windows 98/98 SE/Meの場合

- qWindowsを起動します。
- w[スタート]メニューから[ファイル名を指定して実行]を選択しま す。
	- 名前欄に「Telnet.exe」と入力し、<OK>をクリックします。
- 3)Telnetクライアントが起動しますので、メニューバーから「接 続]→[リモートシステム]を選択します。
- r[接続]ダイアログボックスが表示されます。

ホスト名、ポート、ターミナルの種類を下記のように選択して、 <接続(C)>ボタンをクリックします。

ホスト名:本製品のIPアドレス(出荷時の設定:192.168.0.1)

- ポート :telnet(23)
- ターミナルの種類:vt100
- t[User]と[Password]が要求されます。

設定したユーザ名とパスワードを入力してログインしてくださ い。

※初期値では[User]、[Password]ともに設定されていません。 何も入力せずに[Enter]キーを押してください。

yログインメッセージ(Welcome to AP-3000HS!)が表示され ます。

#### ■ Windows 2000/Windows XPの場合

① Windowsを起動します。

- w [スタート]メニューから[ファイル名を指定して実行]を選択しま す。名前欄に「Telnet.exe」と入力し、<OK>をクリックします。
- 3 Telnetクライアントが起動しますので、下記のように指定しま す。

Microsoft Telnet>open 本製品のIPアドレス

(工場出荷時の設定:192.168.0.1)

r [User]と[Password]が要求されます。

設定したユーザ名とパスワードを入力してログインしてくださ い。

※初期値では[User]、[Password]ともに設定されていません。 何も入力せずに[Enter]キーを押してください。

t ログインメッセージ(Welcome to AP-3000HS!)が表示され ます。

### Telnetガイド 6

<span id="page-52-0"></span>6-2.オンラインへルプ オンラインで、コマンドリファレンスを参照することができます。

[Tab]キーを押すと、使用できるコマンドの一覧が表示されます。 コマンド名の入力に続いて[Tab]キーを押すと、サブコマンドの一 覧が表示されます。 ◎コマンド一覧 ………………

コマンドの意味を知りたい時は、コマンド名の入力に続いて[?]キ ーを押すとコマンドのヘルプが表示されます。 ◎コマンドヘルプ ……………

コマンド名を先頭から数文字入力し[Tab]キーを押すと、コマンド 名が補完されます。 ◎コマンド名の補完 …………

入力した文字に続くコマンドが一つしか無いときは、コマンド名 を最後まで補完します。

例) cl[Tab]→clear

複数のコマンドがあるときは、同じ文字列の所までを補完します。 さらに[Tab]キーを押すと、コマンドの候補を表示します。

例) r[Tab]→re re[Tab]→restart remote res[Tab]→restart

6

#### アイコム株式会社

![](_page_53_Picture_72.jpeg)